# **User's Manual**

# *CatGrab 1.4 and later*

Last update 02.12.2008. Click on [current user's manual online](http://www.catgrab.eu/lng/pages/download/) for the latest version of the user's manual.

Before using CatGrab, please read the [Introduction](#page-0-1) in the user's manual. Please read the explanations in the **Settings** section before making any settings.

Further help you can get on our website in the section [support center](http://www.catgrab.eu/lng/pages/support/) .

### <span id="page-0-2"></span>*Contents*

1. Contents

# <span id="page-0-1"></span>**Introduction**

- 2. System requirements
- 3.  Installation
- 2. Deinstallation
- 2. Using CatGrab

## **General**

- 5. Performance Description
- 6. Trial version

## <span id="page-0-0"></span>**Settings**

*Settings for "pro edition":*

- 7. Configuration menu
- 8. Quick access toolbar
- 9. Chronological sorting
- 10. Directory structure
- 11. Processing mode
- 12. Paths
- 13. File manager
- 14. Directory for topics
- 15. Language
- 16. Appearance
- 17. Signatures
- 18. Delimiters
- 19. Name customisation

## 20. Processing thumbnails

21. Import filter

# **Appendix**

22. User-based directory

23. [Changing a manually entered path to the camera](#page-12-2)

24. Autorotation

25.[Libraries and programs used](#page-12-0)

### <span id="page-1-1"></span>*System requirements*

# **Operating system:**

*CatGrab can be run on the following operating systems:*

- Microsoft Windows 2000 and later
- Mac OS X/10.3.9 and later
- Linux

# **Additional system requirements**

### **Mac & Windows:**

• Min. 20MB available hard disk space

**Linux:**

- Min. 20MB available hard disk space
- Python Interpreter Version 2.5
- Tkinter (python-tk) (Linux users install Python with the packet manager in the distribution. If your distribution does not contain Python, find a suitable packet at [http://www.python.org\)](http://www.python.org/)

**[Contents](#page-0-2)** 

## <span id="page-1-0"></span>*Installation*

### **Installation with Windows:**

- 1. Click on the CatGrab.exe file (double or single click) and follow the installation instructions.
- 2. CatGrab can now be started using the start button in the start menu.

Help about missing DLL files you can get in our Support Center.  $\rightarrow$  [Link](http://www.catgrab.eu/lng/pages/support/general-faq/#Programm%20doesn)

### **Installation with Mac:**

- 1. Double click the CatGrab.dmg to open it in the finder. Then drag the CatGrab file (CatGrab.app) from the finder to your program directory.
- 2. Click on CatGrab to start.

#### **Installation with Linux:**

Installation of Python (CatGrab requires Python): Install Python and Tkinter (python-tk) in the version described under [system](#page-1-1) [requirements](#page-1-1) using the packet manager in your distribution.

#### **Installation of CatGrab Option 1 (gksudo/kdesu)**

- Unzip the CatGrab zip file and then go to the "installation" directory: "/catgrabinstall/Installation/".
- Click on the CatGrab Install file (double or single click) and choose "execute in Terminal". You will now be asked to enter the sudo password (user password if the user has administration rights). Enter the password and confirm.
- Now the installation starts automatically. Afterwards CatGrab can be started using the console (with: catgrab or catgrabconf) or using the start button in the start menu (in the graphic menu item). If this installation procedure not work use option 2.

#### **Installation of CatGrab - Option 2 (Terminal)**

- Unzip the CatGrab zip file and then go to the "installation" directory: "/catgrabinstall/Installation/". Open a terminal and navigate to the directory with the command: "cd". E.g.: cd /path to unzipped ZIP file.../catgrab-install/Installation/
- Run the INSTALL LINUX file with root rights by entering the following in your opened terminal: "sudo ./INSTALL\_LINUX" (or "root ./INSTALL\_LINUX") and press enter to confirm. You will now be asked to enter the administration password (user password if the user has administration rights). Enter the password and press enter again to confirm.
- CatGrab can now be started using the console (with: catgrab or catgrab-conf) or using the start button in the start menu (in the graphic menu item).

*Additional information:* CatGrab must be installed with root rights. If you do not have root rights, ask your administrator.

**[Contents](#page-0-2)** 

### <span id="page-2-0"></span>*Deinstallation*

### **Uninstallation with Windows:**

Click on the CatGrab unistall link in the startmenu (double or single click) and follow the uninstall instructions.

### **Uninstallation with Mac:**

Mac OSX don't need any uninstall routine. Simply remove the CatGrab.app file.

#### **Uninstallation with Linux:**

- 1. Execute the uninstall script (version 1.3.9 and later).
- 2. Or delete following files manually (make sure to have admin rights).
- Delete catgrab folder in */usr/local/catgrab/*
- Delete /usr/bin/catgrab-conf and usr/bin/catgrab
- Remove the shortcuts from you startmenu.

## <span id="page-3-0"></span>*Using CatGrab*

First remove all external devices or equipment (e.g. USB bulk memory) from your PC. Then connect your camera or card reader (never connect several cameras or card readers at the same time). Now start CatGrab and switch on your camera (never start CatGrab several times at once). You can now start to import files by clicking the start button. CatGrab automatically recognises the camera and starts to import the data. It renames the files by date and time, automatically rotates them and sorts them according to date and time. If new files have been downloaded, these will be opened in your system's file manager. CatGrab informs you when all procedures have been completed. You can then close the program by clicking the exit button.

If CatGrab fails to automatically recognise your camera, you will be given a chance to choose the path to the camera. Note: Proceed with caution when specifying the path. Always test manually entered paths in copy mode. Please read the section below under the "restrictions" heading.

# **Hints:**

•

- The software responds to all cameras which are recognised by the system as data storage media.
- Even if a manual path has been specified, CatGrab will always try to recognise the camera automatically first. If it fails to do so, it resorts to the manually entered path.
- To check that the automatic camera recognition functions correctly on the system concerned, the software user should initially process test files in copy mode.
- If CatGrab is run even when several bulk memories are connected, make sure that they contain no directories called "DCIM".

# **Restrictions**

- CatGrab can only rotate photos automatically if this is supported by your camera. (Click here for further information)
- File naming by date and time is generated from the storage date. Therefore it is not advisable to run the program on the hard disc, i.e. from one directory to another, since the time when the photo was stored on the hard disk, rather than the creation time of the photo, could potentially be incorporated in the new file name. Later versions will be provided with a hard disk mode if necessary.

# <span id="page-4-0"></span>**"CatGrab – free edition":**

The "small edition" is the basic version of CatGrab. Its design is primarily confined to functions which require no pre-settings or decisions, without compromising significantly on performance. For this reason the small edition has no settings menu. The small edition is clear, simple and easy to use.

## **"CatGrab – pro edition" :**

The "pro edition" has all the necessary tools to enable you to customise CatGrab to your own preferences. For example, you can add setting options from the configuration to the quick access menu. The pro edition also gives you the option of integrating a themed subdirectory into the archiving structure using the quick access menu. The "pro edition" allows each camera to be perfectly scaled to your particular requirements and enables optimum customisation of file layout. Perfect for professional digital photography.

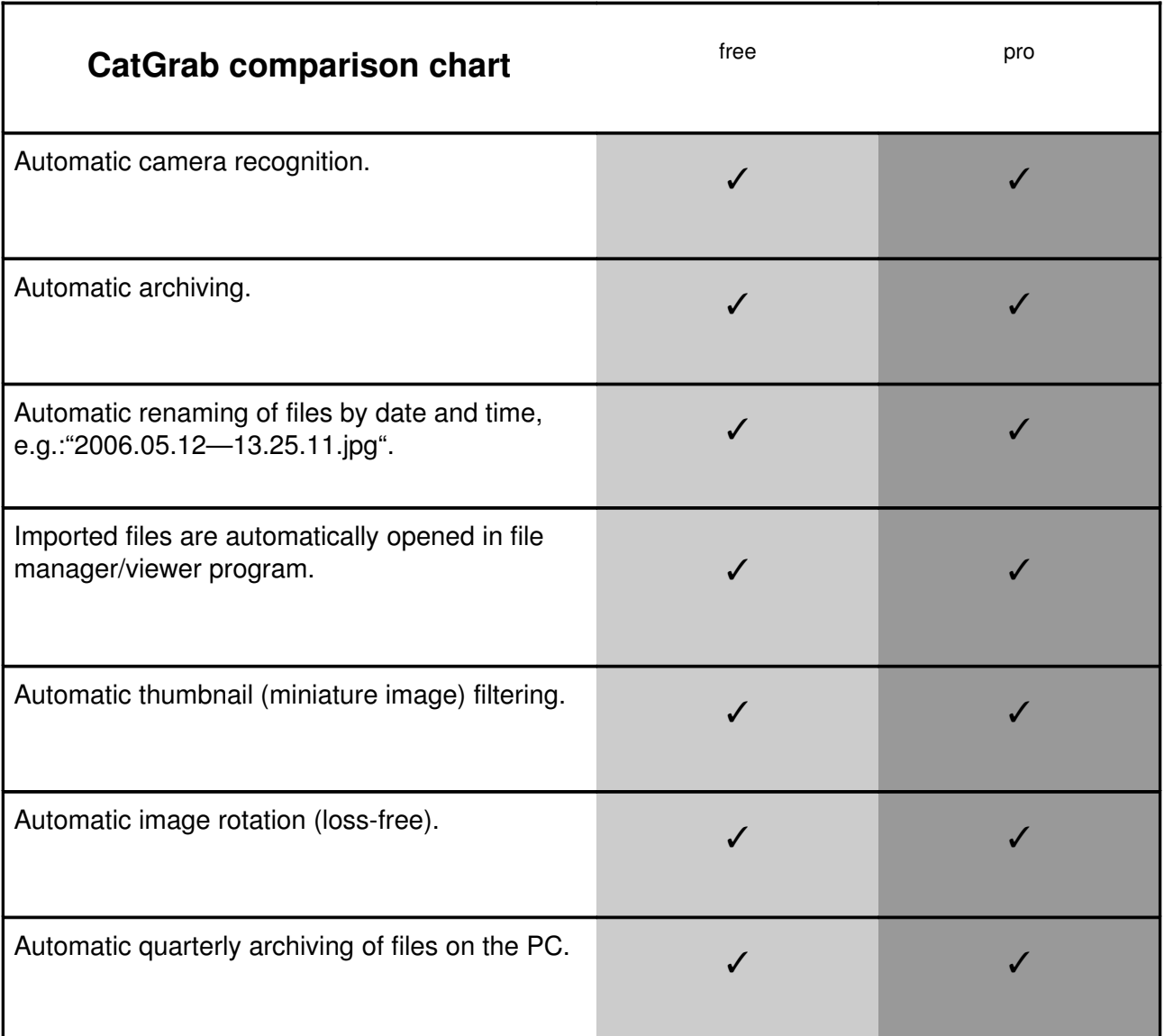

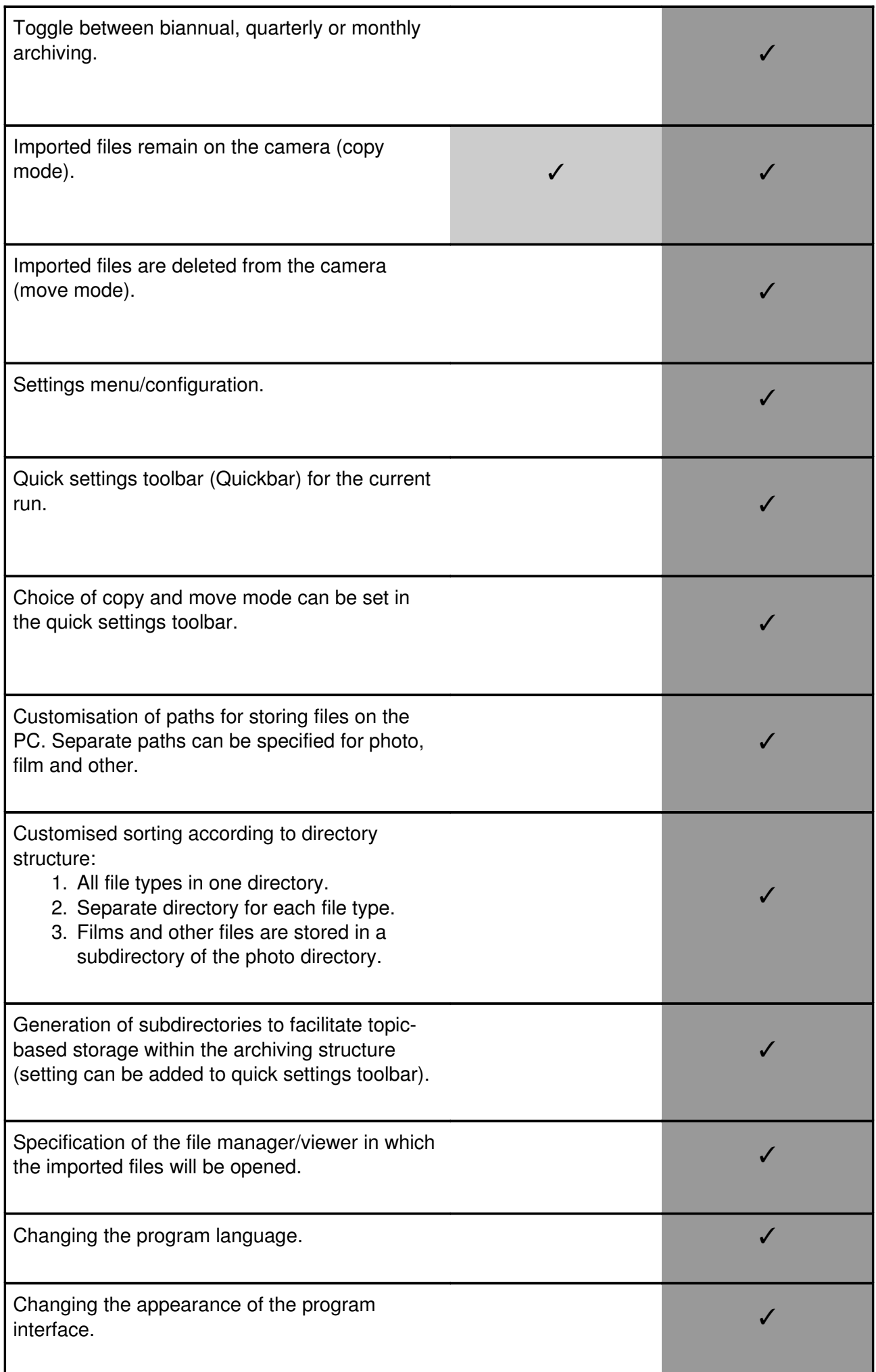

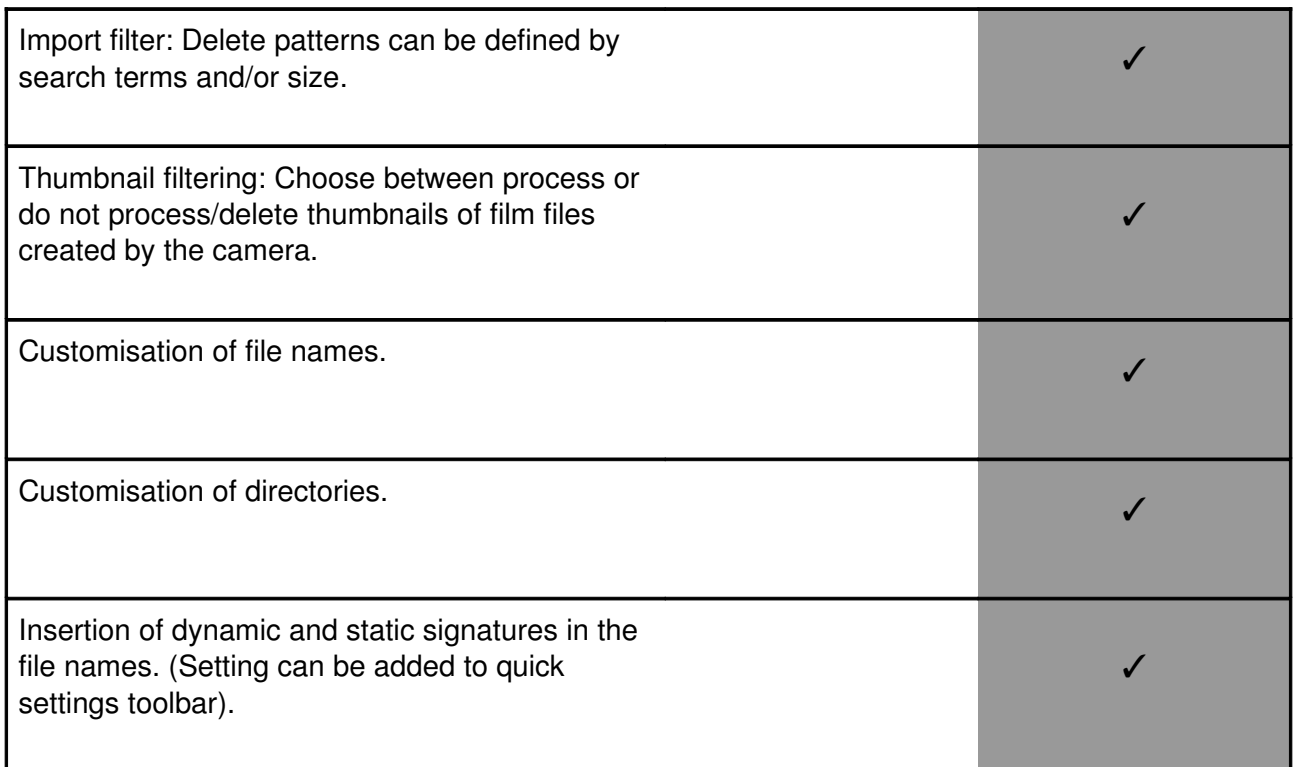

### <span id="page-6-1"></span>*Trial version*

*The CatGrab trial version has the following limitations:*

- The download is restricted to 30 files.
- The move mode cannot be activated.
- The program returns to the default settings after five runs.

#### **[Contents](#page-0-2)**

### <span id="page-6-0"></span>*Configuration menu*

The process behaviour of all CatGrab versions except the "small edition" can be influenced using a configuration menu. The CatGrab "professional edition" has an enhanced configuration menu (expert). The configuration menu can be activated as follows:

#### **Windows**:

- 1. Misc switch > Settings
- 2. Via the start menu.

**Mac**:

1. Misc switch > Settings

#### **Linux**:

- 1. Misc switch > Settings
- 2. Via the start menu under graphics.
- 3. In the console with "catgrab-conf".

New settings are stored by closing the configuration interface and are then available for immediate use. Elements which have just been added to the quick access toolbar are not updated until after the next processing operation, or after restarting the program.

### <span id="page-7-2"></span>*Quick access toolbar (Quickbar)*

The quick access toolbar is reached via the "misc" button and is only visible if settings have been added to it. The "free edition" has no quick access toolbar. Some settings options in the configuration can be added to the quick access toolbar by selecting the field "add to quick access toolbar". The quick access toolbar can be used to change the program behaviour in the subsequent run. Settings effected via the quick access tool are not stored!

**[Contents](#page-0-2)** 

### <span id="page-7-1"></span>*Chronological sorting*

Files can be sorted on a monthly, biannual or quarterly basis.

*Example of directory names with:*

- Monthly sorting: 2006[8]-[FILM] AUG
- Quarterly sorting: 2006[3]-[PHOTO] JUL-SEP
- Biannual sorting: 2006[2]-[PHOTO] JUL-DEC

**[Contents](#page-0-2)** 

<span id="page-7-0"></span>*Directory structure*

## Everything in one directory:

Films, photos and other files are all stored in a single directory according to the time structure specified under "chronological sorting".

```
E.g.:
2006[3]-[PHOTO/FILM] JUL-SEP
```
# **Each media type has its own directory on one level:**

An individual directory for films, photos and other files, each stored according to the time structure specified under "chronological sorting".

```
E.g.:
2006[3]-[PHOTO] JUL-SEP,
2006[3]-[FILM]_JUL-SEP,
2006[3]-[OTHER] JUL-SEP
```
# **"Film" directory stored with photos:**

Films and other files are stored in individual subdirectories of the photo directory according to the time structure specified under "chronological sorting".

E.g.: 2006[3]-[PHOTO/FILM]\_JUL-SEP/2006[3]-[FILM]\_JUL-SEP 2006[3]-[PHOTO/FILM]\_JUL-SEP/2006[3]-[OTHER]\_JUL-SEP

### <span id="page-8-3"></span>*Processing mode*

Switch from "copy the files from the camera to the PC" to "move the files from the camera to the PC". This function can be added to the quick access toolbar.

**[Contents](#page-0-2)** 

### <span id="page-8-2"></span>*Paths*

The camera files are archived in the directory specified in "paths".

**[Contents](#page-0-2)** 

## <span id="page-8-1"></span>*File manager*

The file manager which is opened when CatGrab has imported the files can be replaced by another of your choice. Because of the range of different command line parameters and environments, we cannot guarantee that all software is suitable for interacting with CatGrab.

# **Following software is known to be compatible with CatGrab:**

- **Mac:** *Finder, ViewIt, iView MediaPro, iPhoto, ACDSee, Xee, ImageBrowser, CocoViewX, Footagehead, PhotoReviewer, Phoenix Slides*
- **Windows:** *Windows Explorer*, *ACDSee Showroom* (*E.g.:* C:\Program Files\ACD Systems\ACDSee\9.0\ACDSeeSR.exe), *IrfanView* (*E.g.:* C:\Program Files\IrfanView\i\_view32.exe), *Picasa2* (*E.g.:* C:\Program Files\Picasa2\Picasa2.exe), Vallen JPegger, XnView, iView MediaPro, dbsThumb, ThumbsPlus
- **Linux:** *Nautilus, Konqueror, GQview, digiKam, gThumb, KView*

If a program is in the search path (PATH) of the operating system (Linux: E.g. /usr/bin), all you have to do is enter the program name, otherwise you must specify the path to the executable file.

*E.g.:*

**Mac:**

- finder
- viewit **or** viewit.app **Windows:**
- explorer
- C:\Program Files\IrfanView\i\_view32.exe **Linux:**
- nautilus
- gqview **or** /usr/bin/gqview

**[Contents](#page-0-2)** 

## <span id="page-8-0"></span>*Directory for topics*

This settings option can be added to the quick access toolbar by selecting the field in the configuration. A "topic" input field then appears on the quick settings toolbar. When a term is entered in this field before running the program, the processed files are stored in a directory of the same name within the archiving structure.

**[Contents](#page-0-2)** 

### <span id="page-9-2"></span>*Language*

To choose a different interface language, click on the arrow symbol. To activate a language change, close the configuration and the main program. The chosen language will be available when you restart the program.

#### **[Contents](#page-0-2)**

#### <span id="page-9-1"></span>*Appearance*

Click on the arrow symbol to change the appearance. To activate the new appearance, close the configuration and the main program. The chosen appearance will take effect when you restart the program.

#### *Installing a new appearance:*

The zipped appearance is unzipped in the "Theme" directory, under the program user directory and can be selected from the configuration the next time you restart the program.

**[Contents](#page-0-2)** 

### <span id="page-9-0"></span>*Signatures*

## **Activating the manual signature**

When this option is activated, an input window opens in which the signature can be entered.

The manual signature appears on each file name of the imported files. It can be used for naming a photograph or adding a topic name to a series of photographs.

## **Activating the dynamic signature**

The dynamic signature is a name which can be allocated to a specific camera model. When a new camera model is detected, a user input window is opened, which allows you to allocate a specific name to the camera. The dynamic signature can be used to record an abbreviated name of the camera model or the user's name in the file names, for example.

## **Customising the dynamic signature**

The "amend" field is only active if signatures are stored in the program. It allows you to change or delete previously specified signatures. The equals sign indicates the respective allocation, e.g.: CameraXYZ=my\_name, cameraABC=CLux2

### <span id="page-10-1"></span>*Delimiters*

Each input field is responsible for one delimiter section, as illustrated in the examples below. Inputting special characters can cause problems with some operating systems.

## **Delimiters for date and time**

The first delimiter refers to the date representation, the second separates the data block from the time block and the third relates to the time representation. E.g.: "- --:" gives "2006-07-23--16:42:22.jpg"

## **Delimiters for signatures**

Input windows for signatures are only active if a "signature" option has been activated. The first and last delimiter contains the signatures. The delimiter in the middle separates the dynamic signature from the manual signature. E.g.: " $($ - $)$ " gives "2006-07-23— 16.42.22(Canon-Peter).jpg"

# **Delimiters for directories**

The required input fields are activated according to the sorting behaviour. The first two delimiters enclose the sort number after the date. The third and fifth delimiters enclose the directory media type. The fourth delimiter separates the media type and is only active in certain configurations.

#### **[Contents](#page-0-2)**

### <span id="page-10-0"></span>*Name customisation*

This settings option allows you to change the names of the automatically generated directories to a different language or to a name of your choice.

## **Names of the months**

Always use12 strings (sequence of characters) separated by spaces to specify the names of the months. If an incorrect number is given, the software will automatically use the standard.

# **Media types**

Always use three strings to specify media types. If an incorrect number is given, the software will automatically use the standard.

#### **[Contents](#page-0-2)**

### <span id="page-10-2"></span>*Processing thumbnails*

Certain camera models produce thumbnails (a miniature image) of the film files created. These

thumbnails are stored on the camera between the standard photo files. Since these files tend to be of little use on the PC, CatGrab does not process them in the default setting. If thumbnails are imported to the computer for camera-related reasons, despite the "delete thumbnails" setting, they can be removed if necessary by deleting according to search pattern and/or size.

## **Delete thumbnails**

Thumbnails are not processed

# **Keep thumbnails**

Thumbnails are imported and stored in the film directory.

**[Contents](#page-0-2)** 

<span id="page-11-1"></span>*Import filter*

## **Filtering by search pattern**

When an entered search string is located in the name of a file which is to be imported, the file is deleted in move mode and not processed in copy mode. Several strings separated by commas can be specified. The filter distinguishes between upper and lower case.

*Note:* When a file has been imported by CatGrab, it is converted to lowercase. Therefore no filter can be applied to this file. Instead you must search for the original file name, which in its original spelling (upper/lowercase) serves as a starting point for a filter rule.

*Mac Tip:* For Mac users, enter "DS\_Store" (without quotes) in the filter. This enables you to exclude these files created by Mac OSX.

## **Filtering by size**

All files which fall within a specific size range are deleted in move mode and not processed in copy mode. Size is specified in kilobytes "KB". Several size ranges can be specified, space- or comma-separated. The size range is written with a hyphen, e.g.: 10– 300, 1200-1250

**[Contents](#page-0-2)** 

## <span id="page-11-0"></span>User-based directory

The user settings are stored in a directory called "catgrab".

# **Storage location**

**Mac:** Library in the user directory/catgrab/ or path in shell: /Users/username/Library/catgrab/ . **Windows:** C:\Documents and Settings\username\catgrab\ or C:\Program

Files/catgrab/username/ . Linux: /home/user/.catgrab/.

## **Contents**

/Conf/: Contains the configuration files /Tst/: Directory for internal test operations /Std/: Log files – catgrab\_stdout.log (for process instructions), catgrab\_stderr.log (error log file)

#### **[Contents](#page-0-2)**

### <span id="page-12-2"></span>*Changing a manually entered path to the camera*

If no camera is found and the last manually specified path is not available, CatGrab will again provide the opportunity to specify a path to the camera. Each new specification overwrites the previous one.

A manually entered path can also be deleted by resetting to default settings. If your version has no settings menu, you can do this by deleting the configuration file (see: User-based directory). **[Contents](#page-0-2)** 

### <span id="page-12-1"></span>*Information on autorotation*

If the files to be processed have a rotation tag, CatGrab automatically rotates the photos as the files are imported. Not all cameras support the automatic rotation of images.

# **Technical information**

If the built-in loss-free autorotation cannot be deployed, CatGrab responds with the following *exception routines:*

- **Windows:** Exception function searches for jhead.exe and jpegtran.exe in "PATH" or in a directory called C:\ProgramFiles\catrotation. When these two files have been found, they are used for autorotation.
- **Mac:** The exception function searches for jhead and jpegtran in /usr/bin. When these two files have been found, they can be used for the autorotation. If not, exception function looks for the Sips program and uses this if necessary.
- <span id="page-12-3"></span>• **Linux:** The exception function looks for jhead in /usr/bin and uses this if necessary.

*Note:* Information about the routines actually used can be found in the configuration or in catgrab/Std/catgrab stdout.log (see: user-based directory). When the photos are rotated, the thumbnails in the image files are not rotated. This is not a problem, since the poor quality of the thumbnails makes them of little use. Further information is available on the [Jhead](#page-12-3) website. **[Contents](#page-0-2)** 

### <span id="page-12-0"></span>*Libraries and programs used*

- Python, website: [http://www.python.org](http://www.python.org/)
- Exif Library by Gene Cash in the source code: Copyright 2002 Gene Cash All rights reserved. Further information is available in the source code or on the website: [http://home.cfl.rr.com/genecash](http://home.cfl.rr.com/genecash/)
- Code of the Independent JPEG Group, website: http://www.ijg.org/
- Jhead, website:<http://www.sentex.net/~mwandel/jhead>